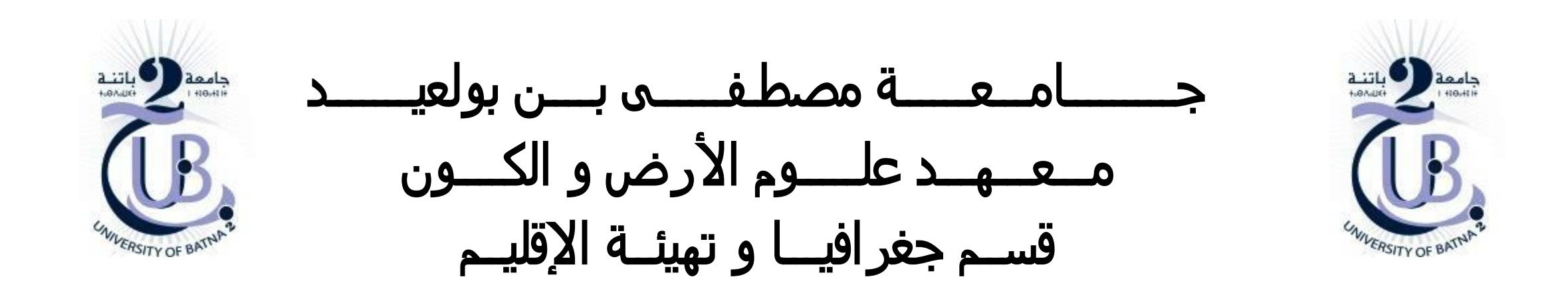

نموذج االرتفاعات الرقمي Digital Elevation Model

األستاذة: بعالة فطيمة

□ الانحدارات

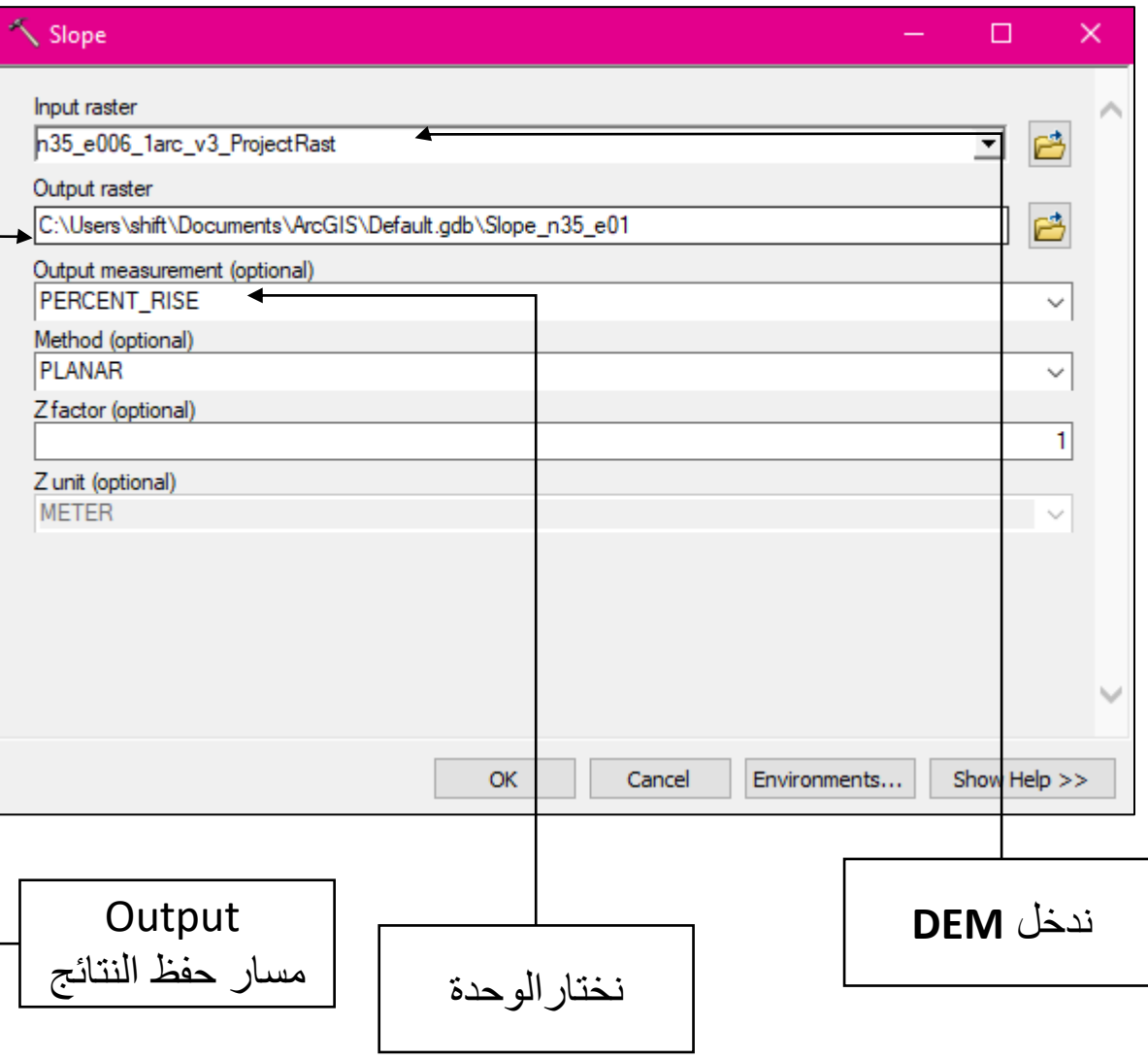

- نفتح **ArcToolBox**

**ArcToolBox » Spatial Analyst Tools » Surface » Slope** -

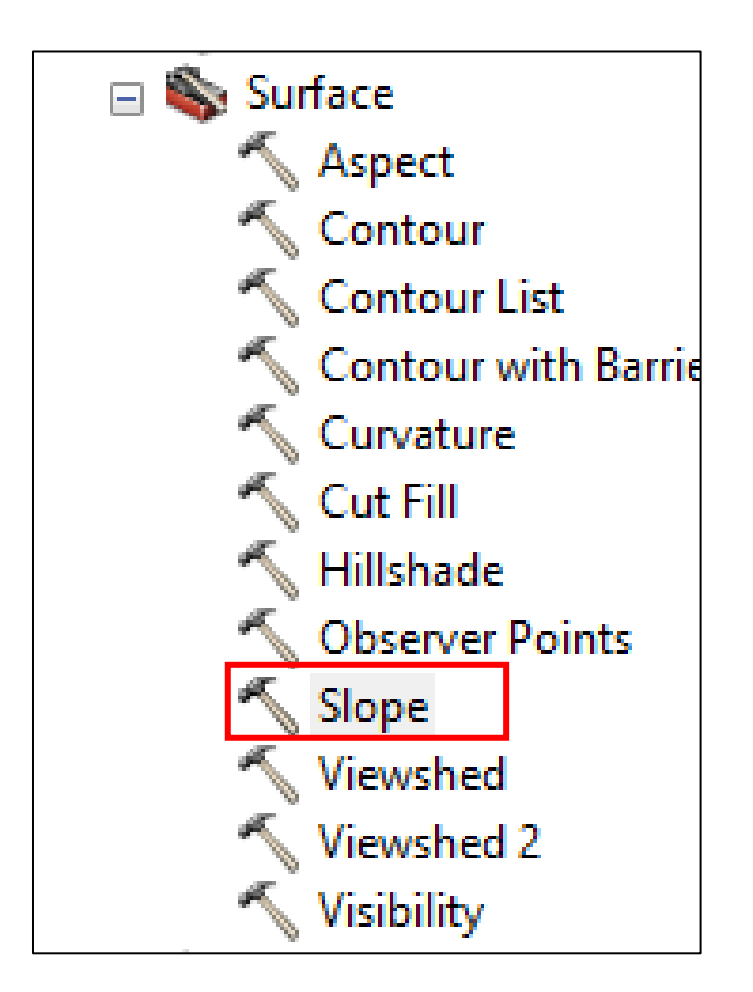

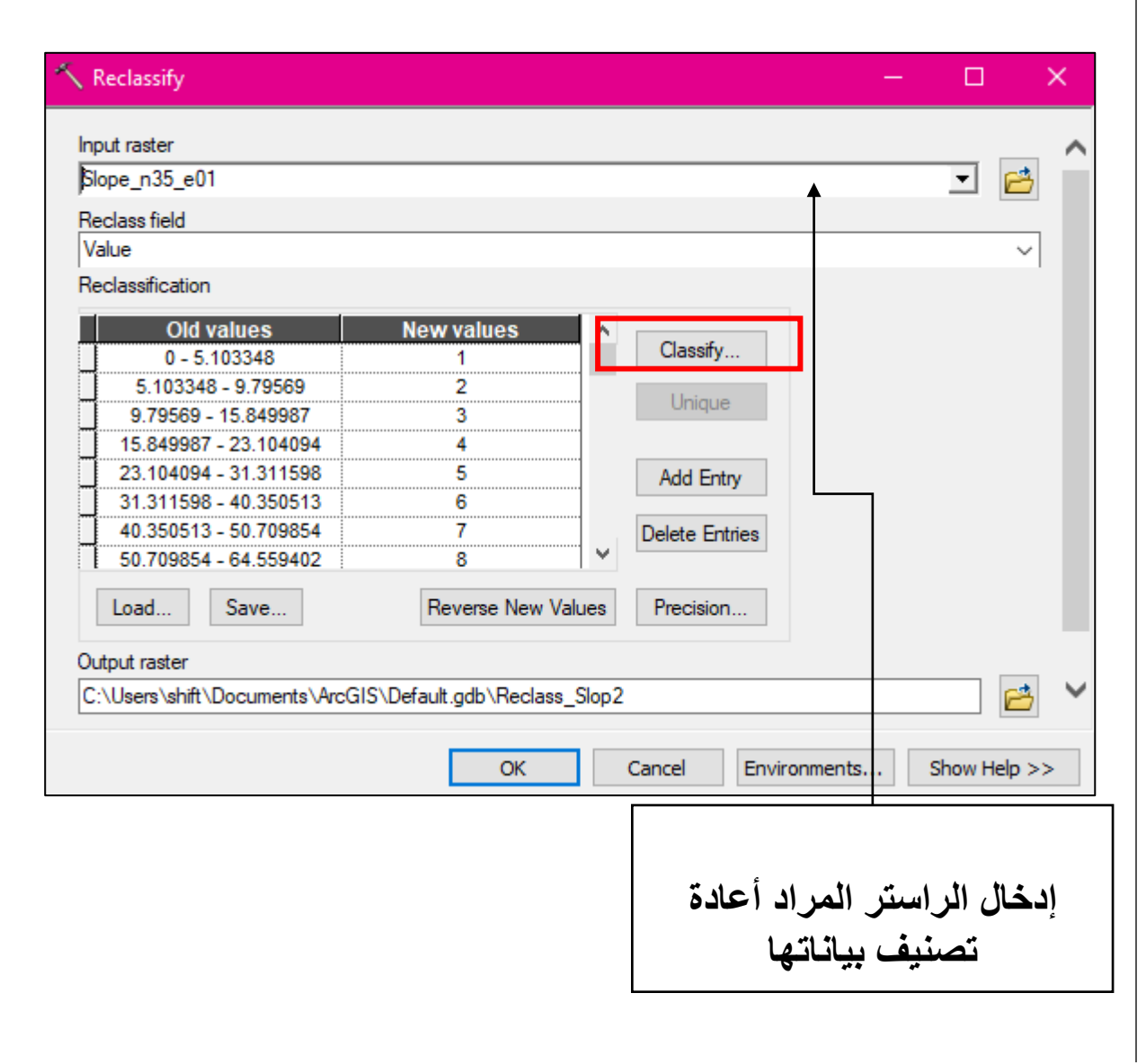

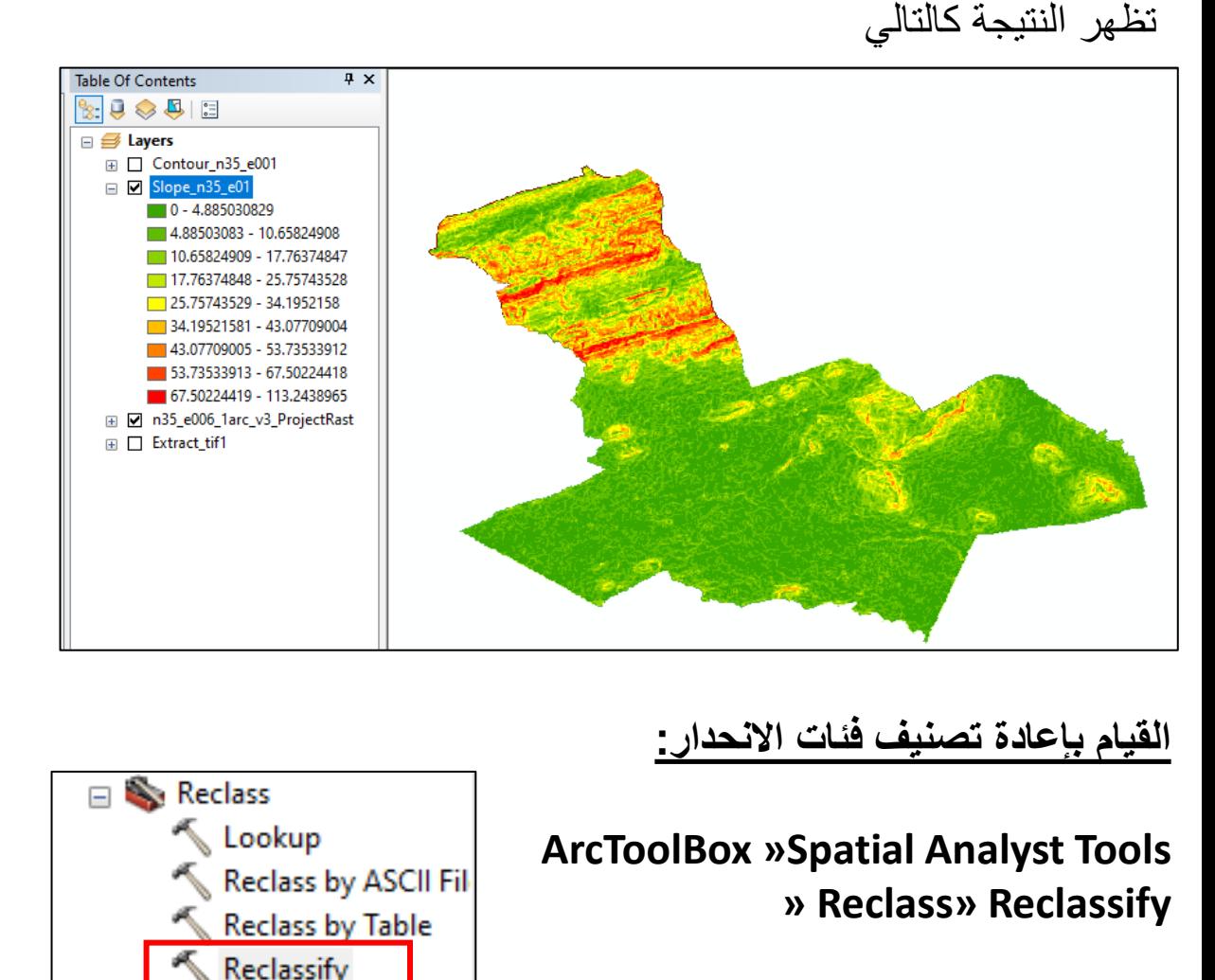

**Rescale by Function** 

ĸ.

Slice

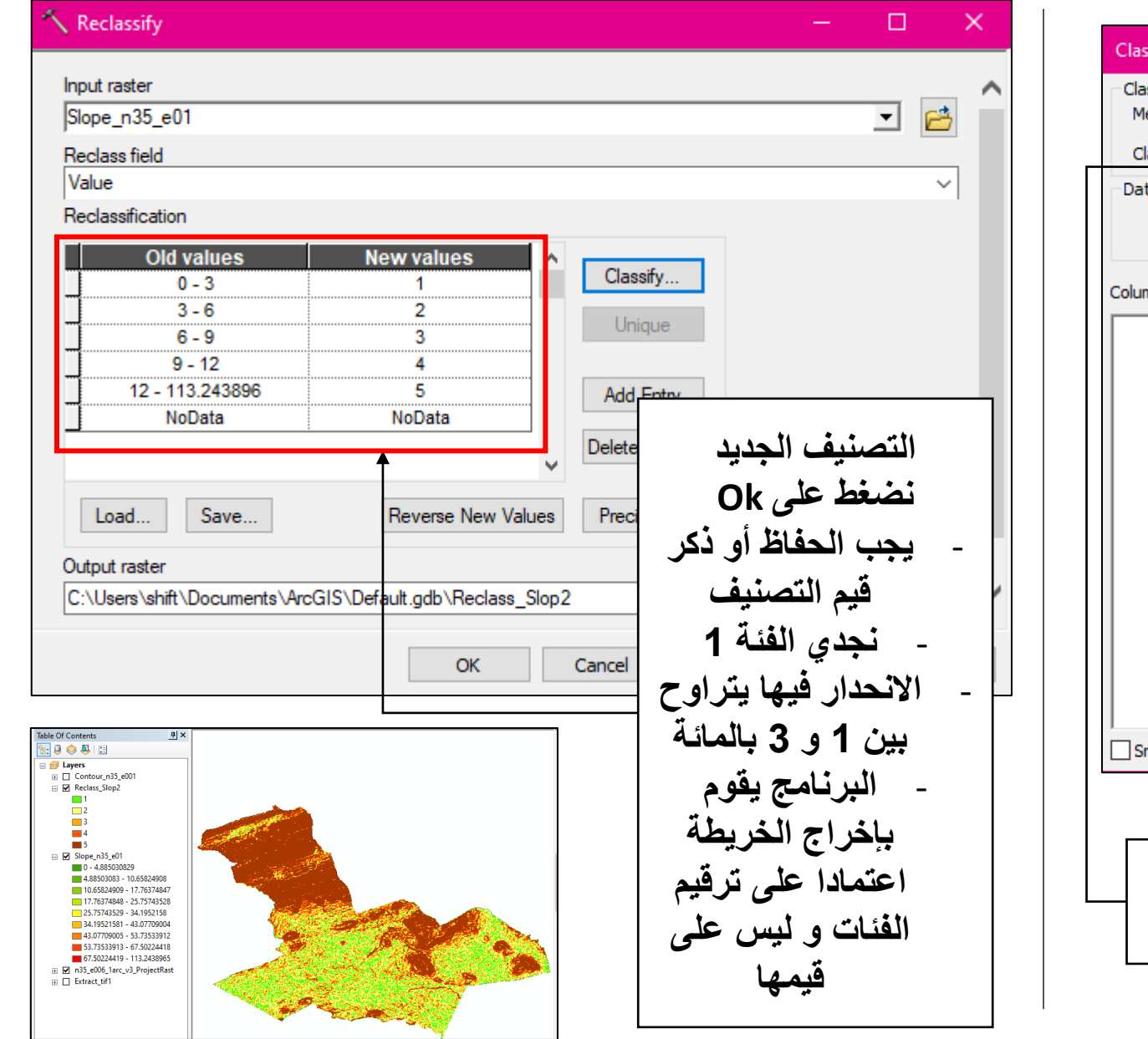

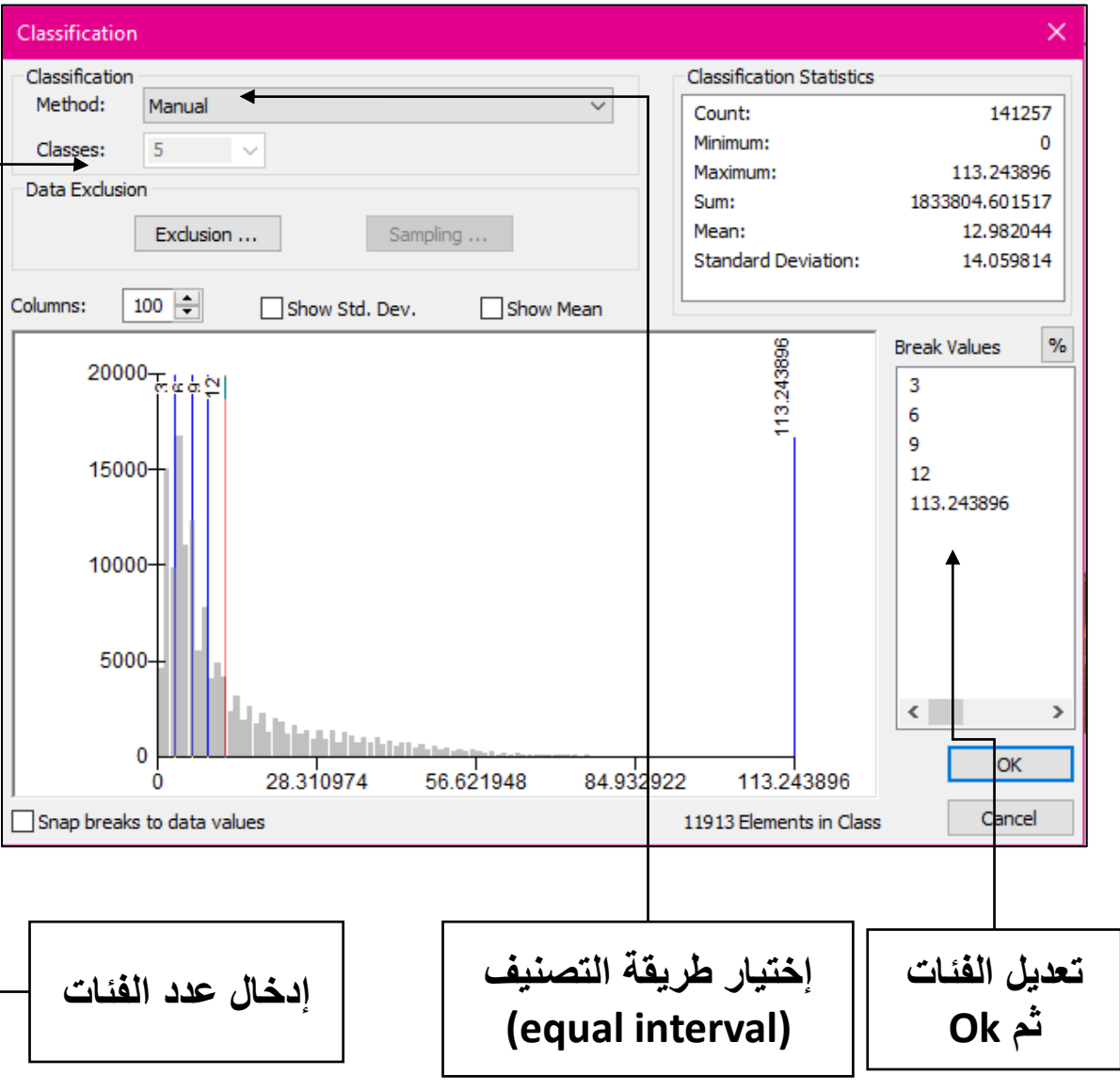

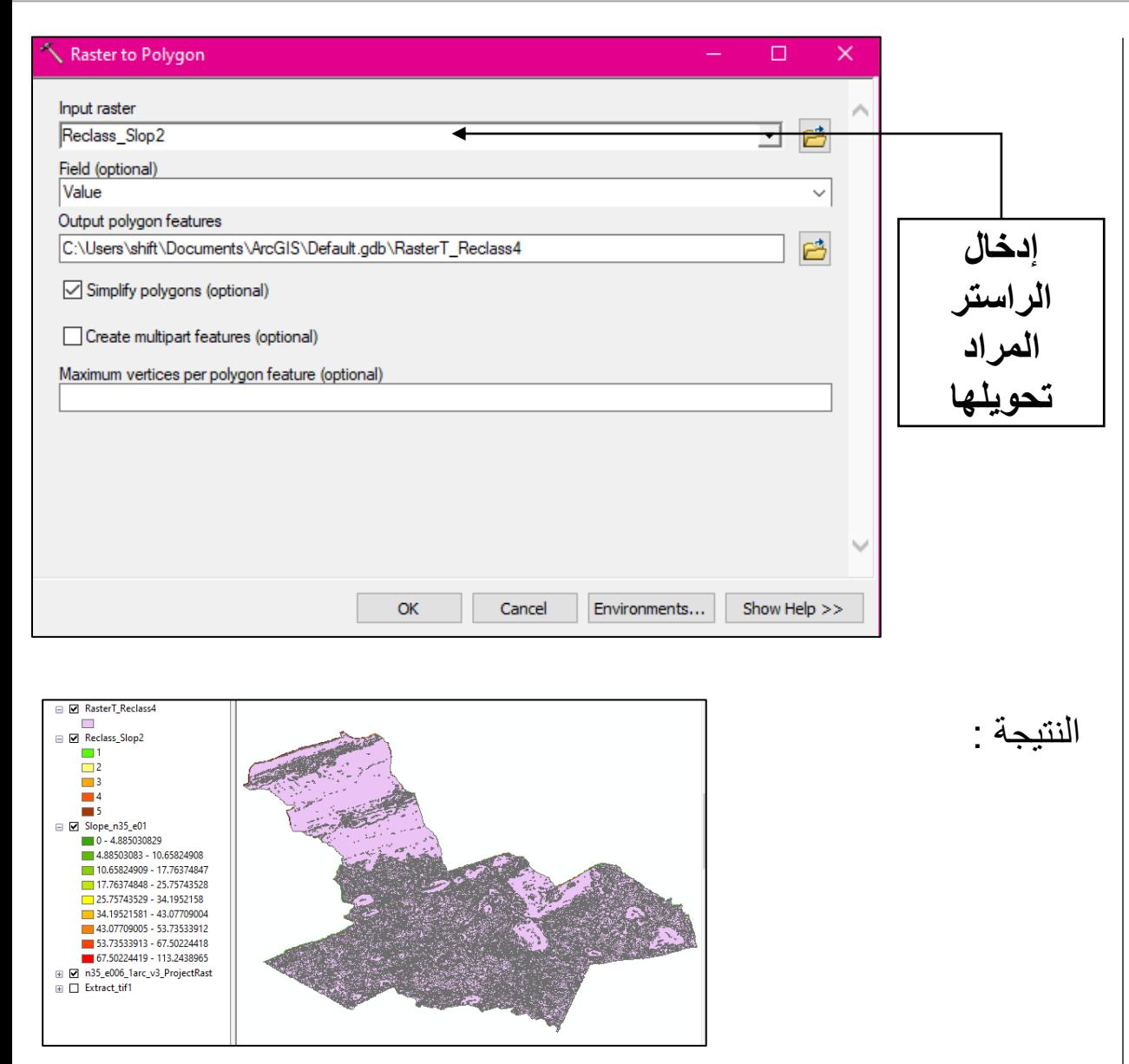

#### **تحويل الخريطة من صيغة راستر إلى صيغة فكتور :**

**ArcToolBox »Spatial Analyst Tools » Reclass» Reclassify**

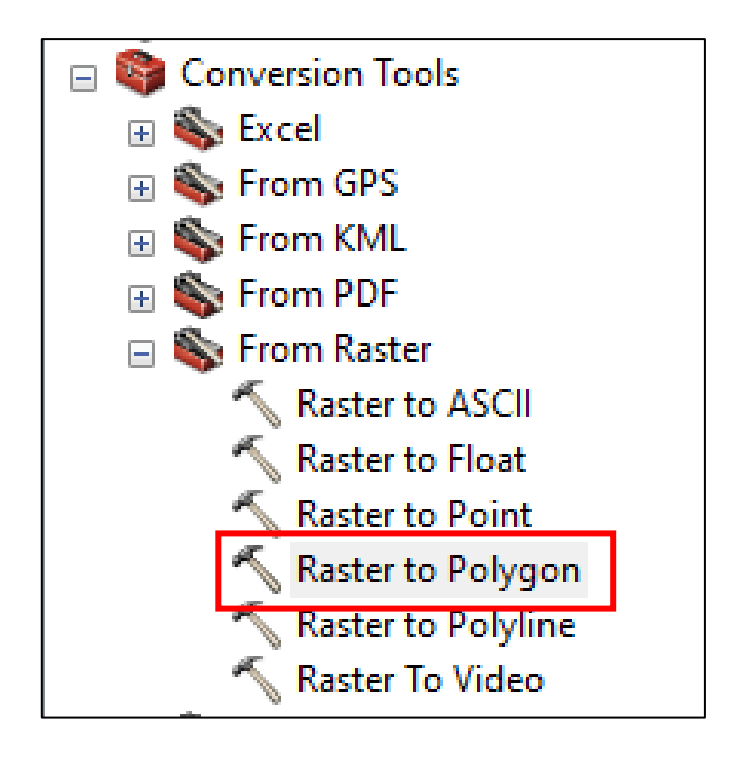

#### **Dissolve**

يمكن تلخيص أو اختصار الكيانات التي يتم تجميعها عن طريق dissolve باستخدام مجموعة متنوعة من اإلحصاءات .تضاف اإلحصائية المستخدمة لتلخيص السمات إلى فئة خصائص اإلخراج كمجال واحد مع معيار التسمية للنوع اإلحصائي +التأكيد +اسم حقل اإلدخال .على سبيل المثال، يتم جمع كل الكيانات التي لها نفس القيم على شكل كيان واحد ، سنقوم بجمع كل الكيانات

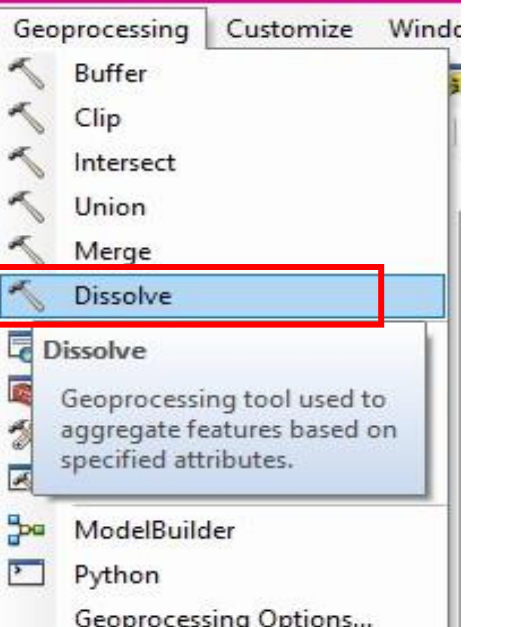

5  $\overline{P}$  التي لها نفسي قيمة االنحدار.

**Geoprocessing » Dissolve**

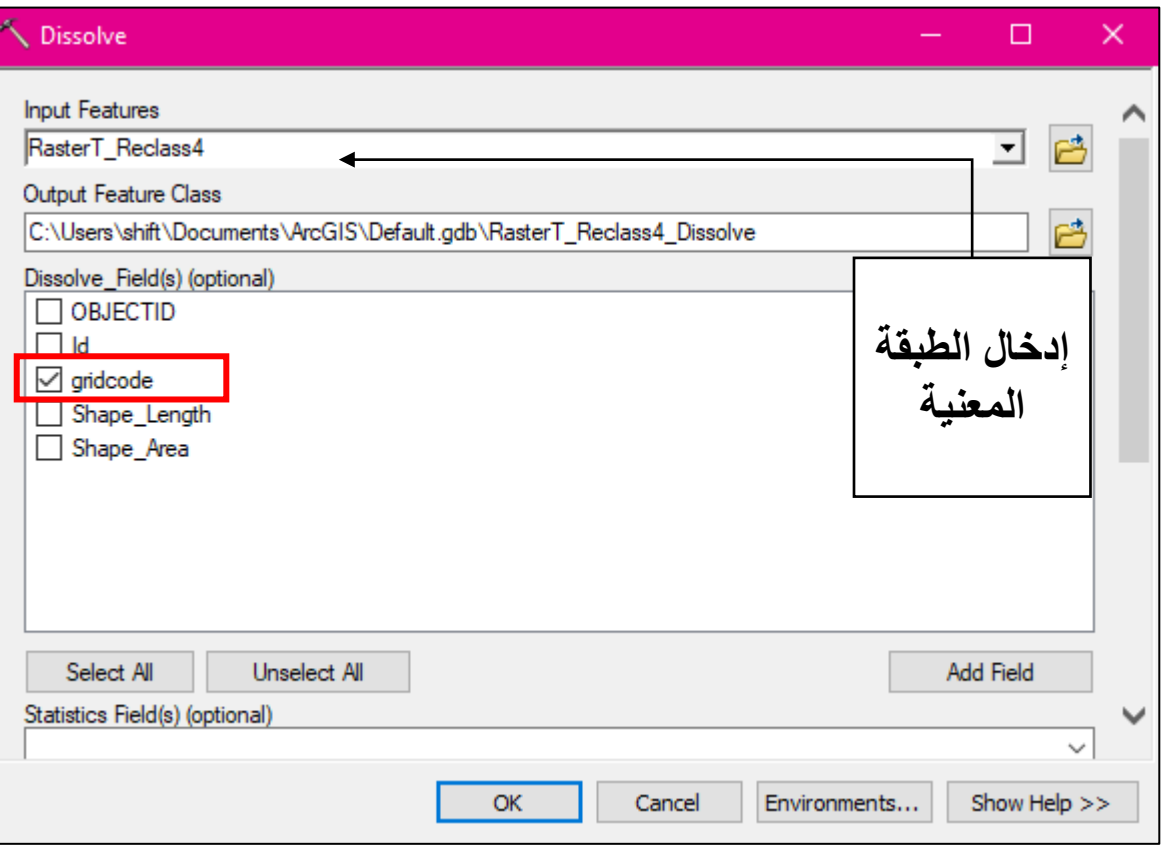

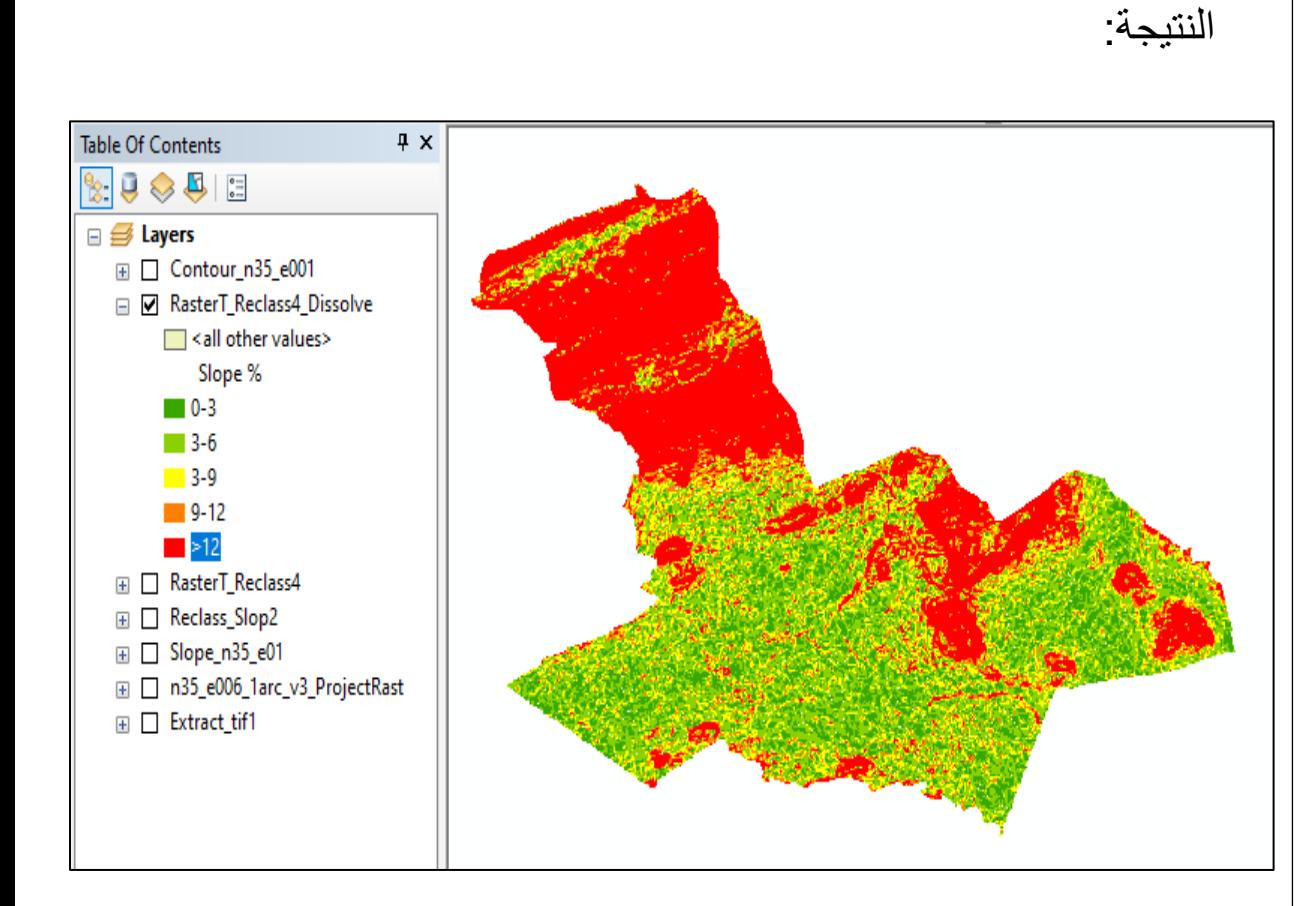

- النتيجة التي تظهر : طبقة بصيغة فكتور قمنا بعمل *Dissolve* لها. - االن نقوم بتعديالت طفيفة على الجانب الجمالي للخريطة ) ضبط القيم واأللوان التي ستظهر في المفتاح ( - بالزر األيمن للفأرة نضغط على الطبقة ثم نختار
	- **Properties » Symbology** -

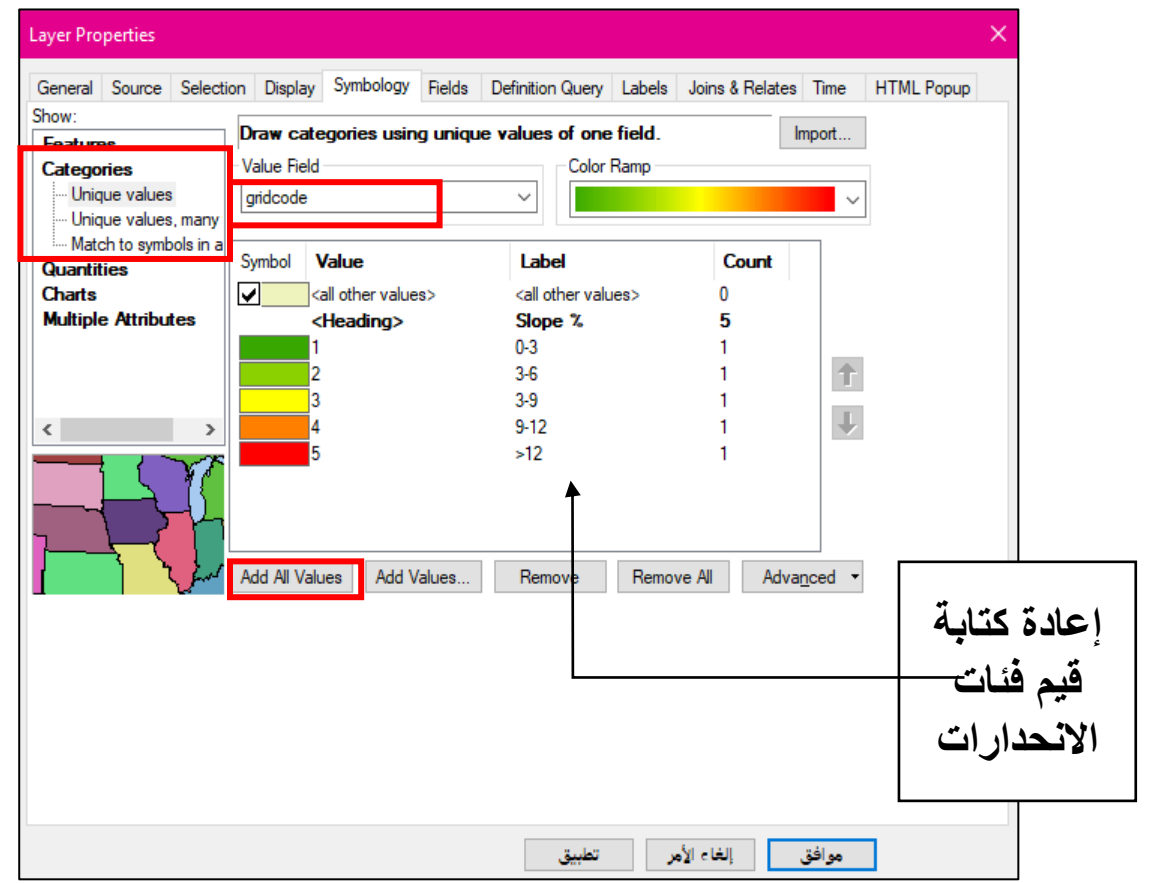

- فتح أدوات التعديل **Editing Start**
	- ثم ملء البيانات في الجدول
		- ملء فئات االنحدار

### **حساب المساحة**  - نضغط بالزر األيمن للفارة على حقل **surface** ثم **Geometry Calculate**

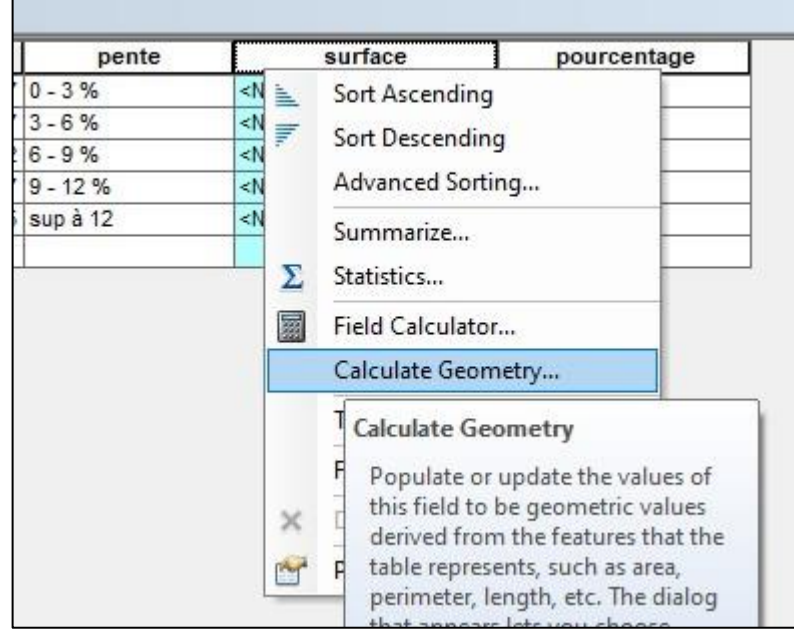

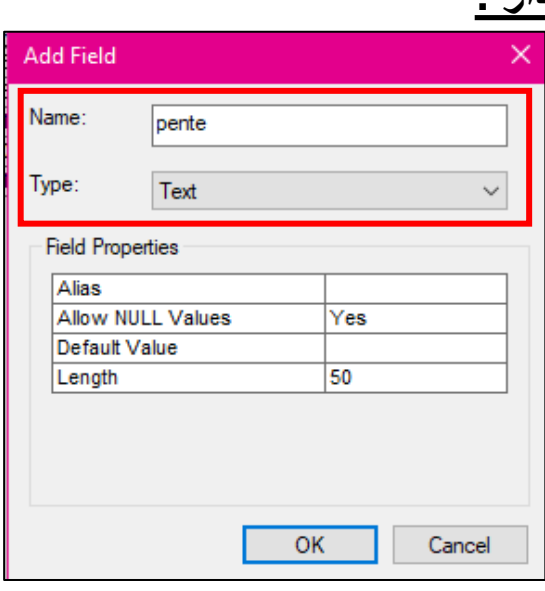

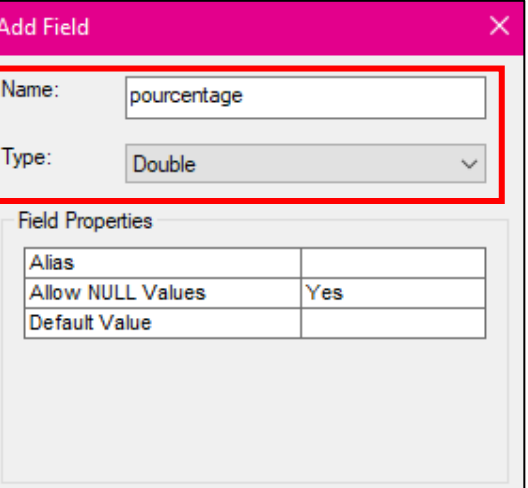

OK

Cancel

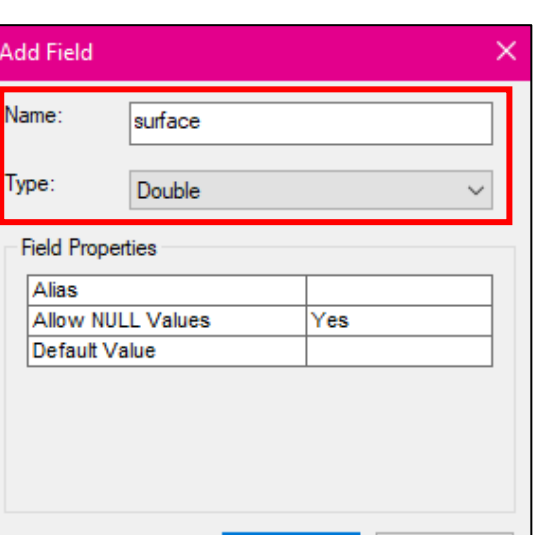

**OK** 

Cancel

### **حساب مساحة و النسبة المئوية لكل فئة انحدار :**

: **Attribute table** فتح - - إنشاء ثالث حقول **Fields**

اختيار نوع

×

v.

سيتم حسابه

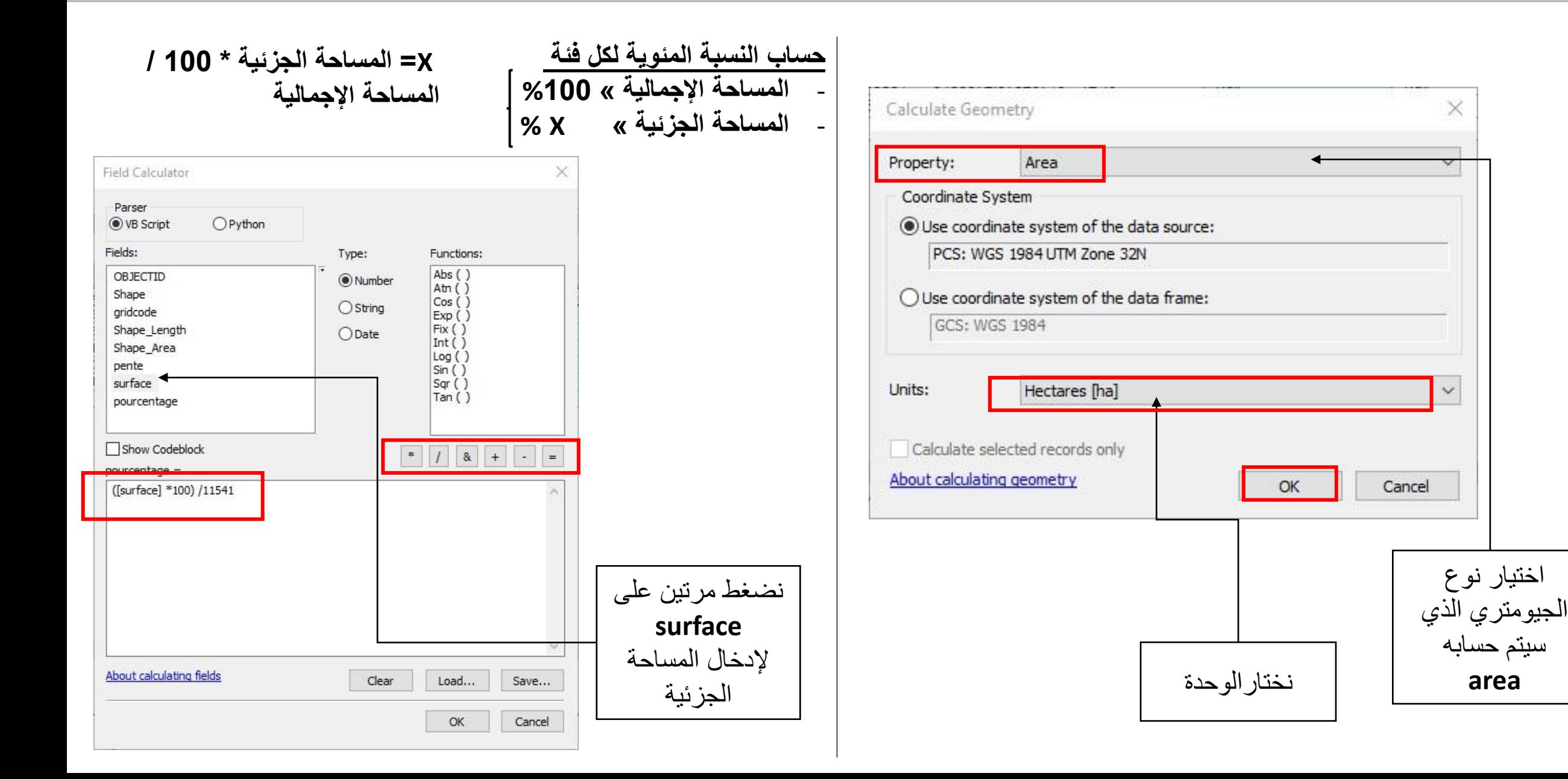

النتيجة:

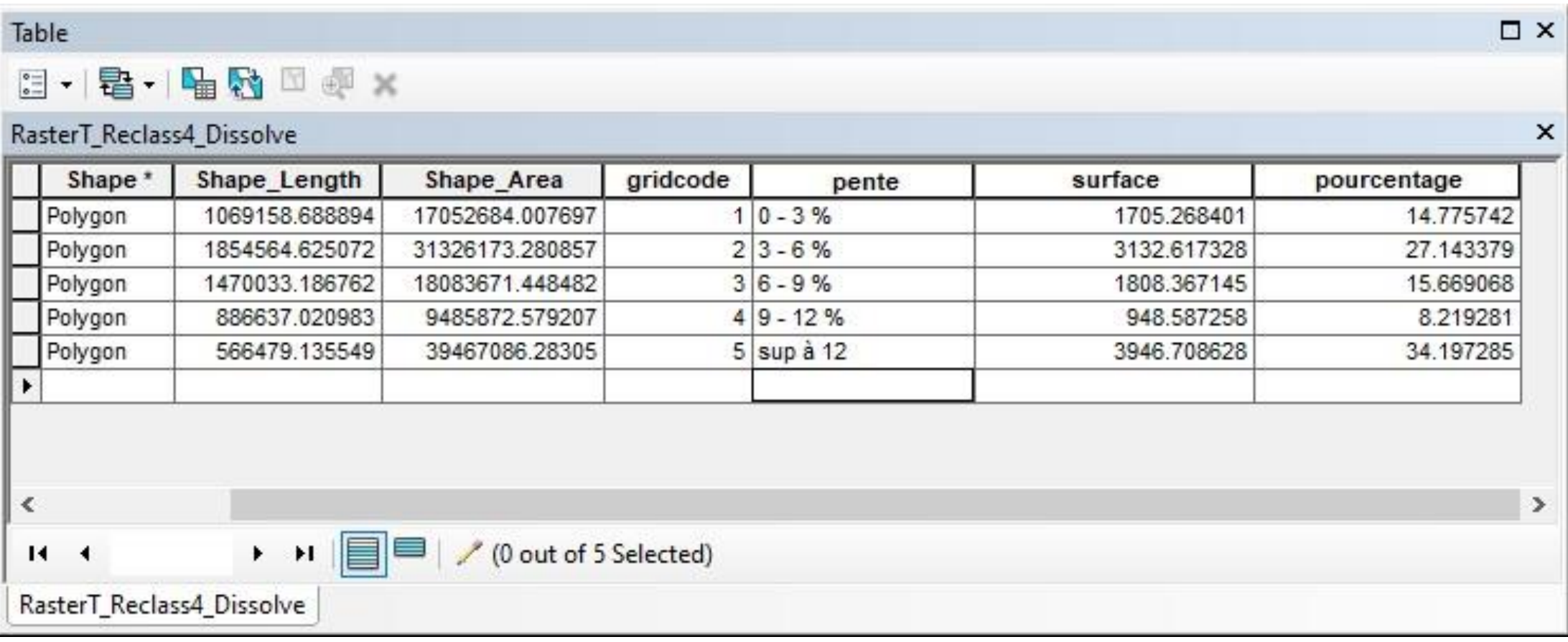